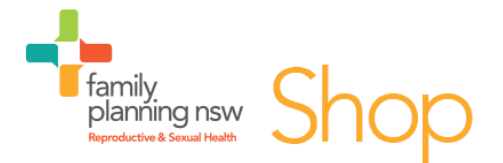

## **PC/Mac/Android** guide to downloading *Reproductive & Sexual Health: An Australian Clinical Practice eHandbook 3rd Edition*

Thank you for purchasing our eHandbook. In order to view this eBook you will need an eBook reader (we recommend Adobe Digital Editions) as well as an Adobe ID. Please follow the instructions below. If you have issues downloading or viewing this eHandbook you can email the Shop at [shop@fpnsw.org.au f](mailto:shop@fpnsw.org.au)or assistance.

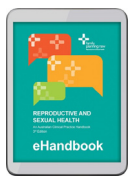

## Step 1 – Purchase the eHandbook

- Go to the Family Planning NSW Shop in your internet browse[r https://shop.fpnsw.org.au](https://shop.fpnsw.org.au/)
- Search for "eHandbook" or [click here for the eHandbook \(](https://shop.fpnsw.org.au/r-sh-an-australian-clinical-practice-e-book)\$35) or [here for the eHandbook +](https://shop.fpnsw.org.au/reproductive-and-sexual-health-an-australian-clinical-practice-handbook-bundle)  [hardcopy bundle](https://shop.fpnsw.org.au/reproductive-and-sexual-health-an-australian-clinical-practice-handbook-bundle) (\$100)
- Add the eHandbook to your cart
- Go to checkout
- Create an account with Family Planning NSW shop (or log in if you already have one)
- Pay for the eHandbook
- You will receive an email confirmation of your purchase and a separate email with a link to the eBook.

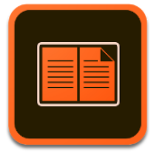

## Step 2 – Download Adobe Digital Editions (ADE) reader (free)

- If you are using a PC/Mac open your internet browser and go to [http://www.adobe.com/au/solutions/ebook/digital-editions/download.html ,](http://www.adobe.com/au/solutions/ebook/digital-editions/download.html) click "Download Digital Edition – Windows" or "Download Digital Edition – Macintosh" as required
- If you are using an Android tablet or smart phone, open your app store and search for Adobe Digital Editions.
- Follow the prompts to install and authorise Adobe Digital Editions
- Open Adobe Digital Editions.

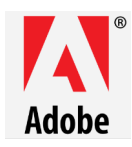

## Step 3 – Create an Adobe ID and open the eHandbook

- Open the email containing the link to the eBook and click "Download your eBook"
- Select "Open with Adobe Digital Editions"
- If you already have an Adobe ID enter it in, otherwise click "Create an Adobe ID"
- Fill in the Adobe ID application (enter your name, email address, DOB and a password) and click "Sign up"
- Go back to Adobe Digital Editions and enter your Adobe ID and password
- The eHandbook will now open. It will be saved in your library and can be opened using Adobe Digital Editions whenever you need it. Your purchase allows you to open and save the eHandbook on 3 different devices (e.g. your PC/tablet/smart phone). You are restricted from printing, copying or sharing the eHandbook.